### **How to Invite People to Join My Organization**

These instructions will discuss how to invite people to join your organization. Please note that to successfully invite people to join your organization, you must be an officer in that organization. Additionally, you may only invite people that are current Illinois State University students to join your organization.

### **Before You Begin:**

- 1. Navigate to [https://RedbirdLife.illinoisstate.edu](https://redbirdlife.illinoisstate.edu/)
- 2. Click the blue 'Sign in' button in the top right of the page. This action will redirect you to a CentralLogin page.
- 3. After signing in with your CentralLogin, you will be redirected to your home page in Redbird Life (Figure 1).

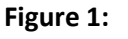

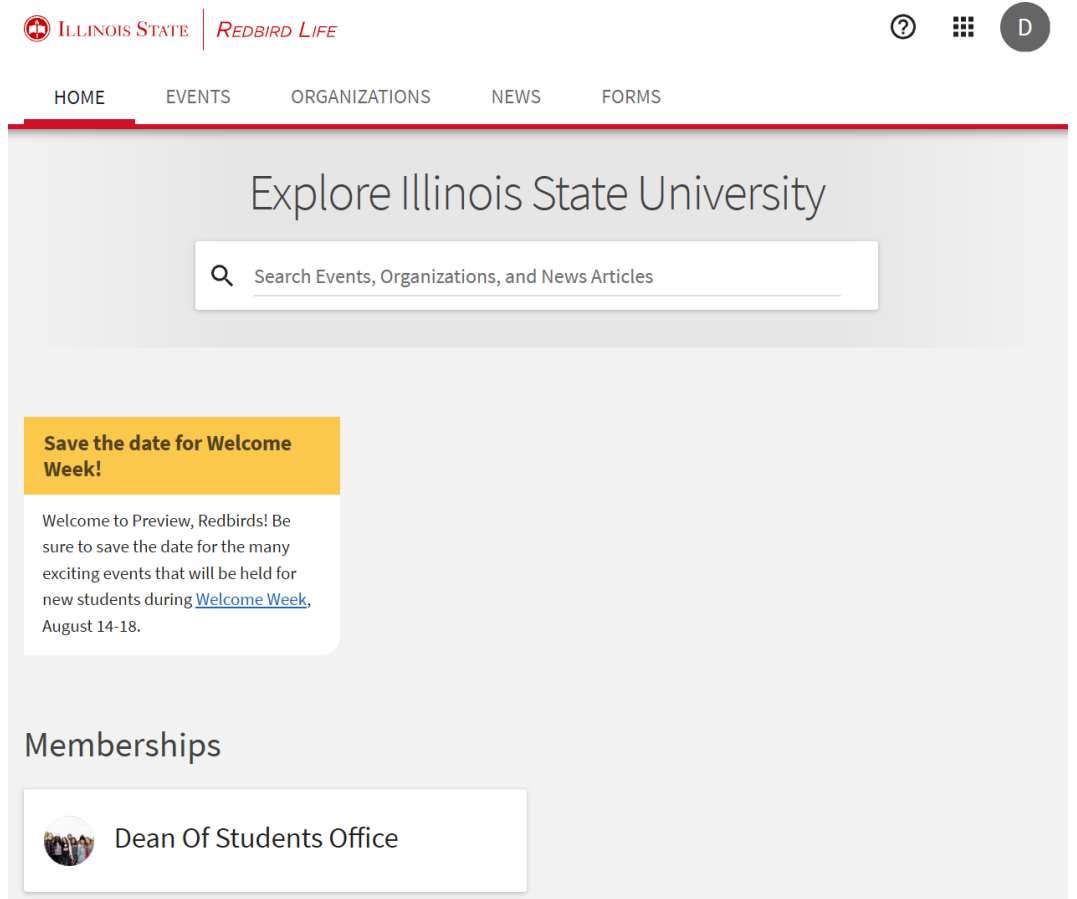

#### **Adding to Your Roster**

- 1. Select the desired organization from those under the 'Memberships' heading on your homepage, remember you will need to be listed as an officer on the roster of the selected organization in order to access the roster.
- 2. Once on the organization's page, select the 'Manage Organization' button in the top right of the page (figure 2). This will open your 'Action Center' as a new page or tab.

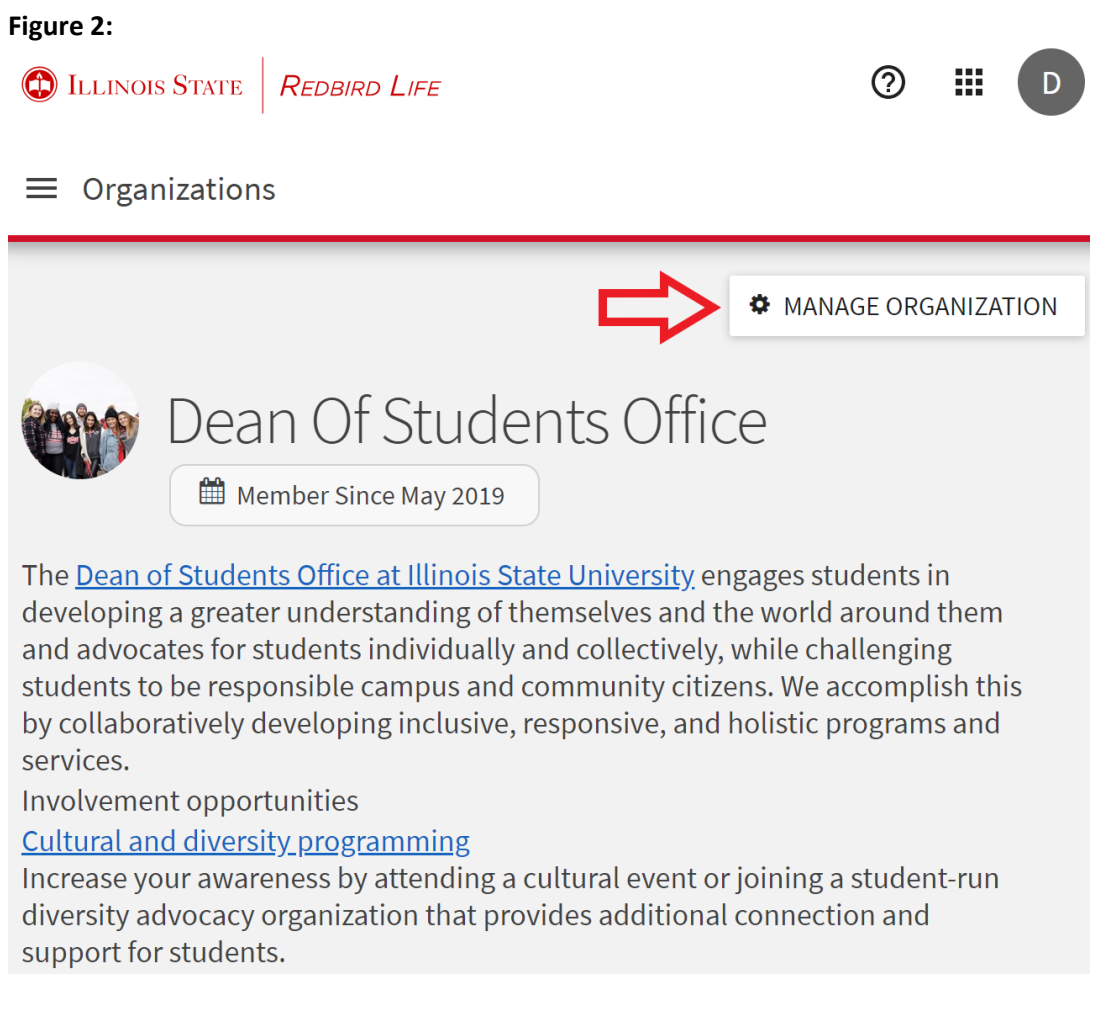

3. In the action center, click the three lined 'options' button in the upper left side of the page (figure 3).

**Figure 3:**

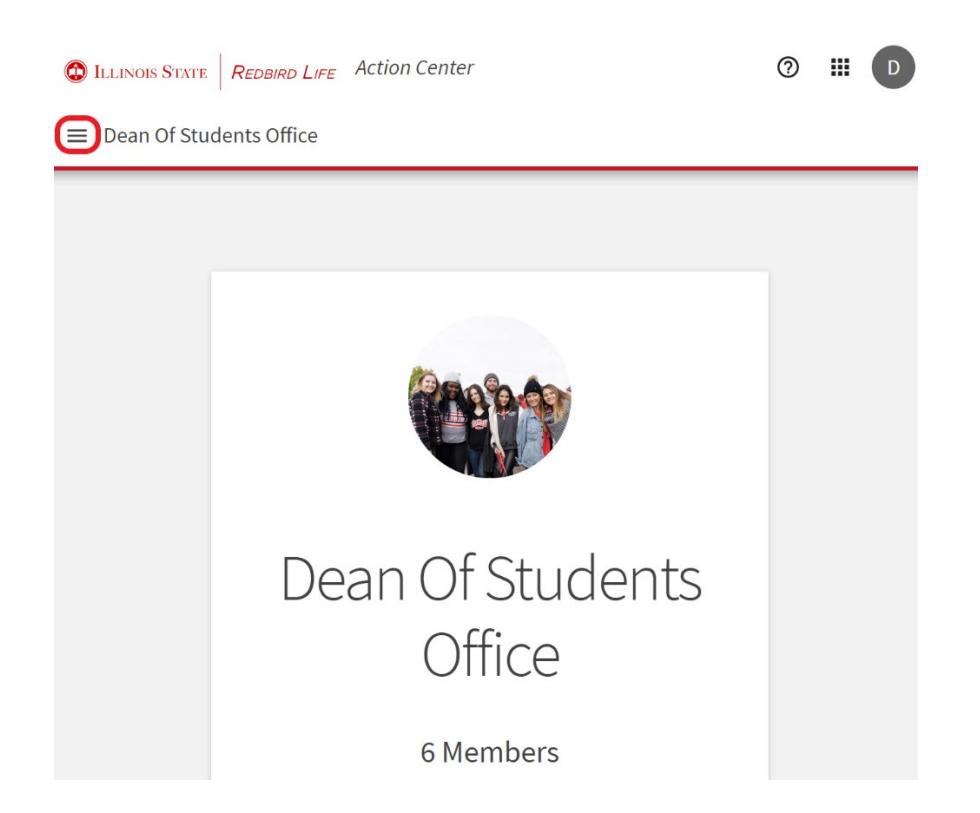

- 4. Select the 'Roster' option from the ribbon on the left side of the page.
- 5. Click the blue 'Invite People' button on the top right of the page (Figure 4).

**Figure 4:**

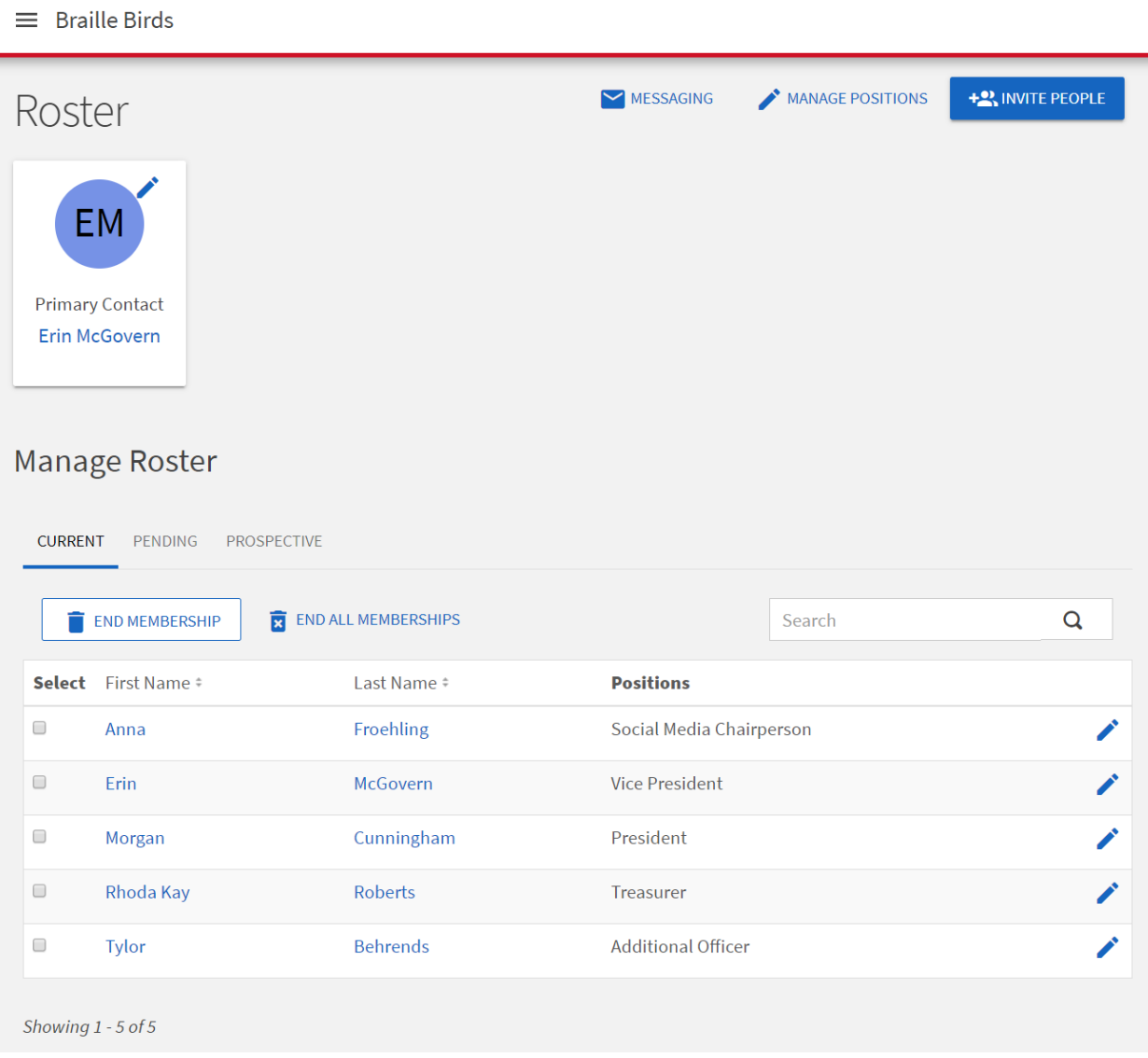

- 6. Enter the **University** emails of the people you'd like to invite to join your organization.
- 7. Click 'Add E-Mail Addresses' once you have finished entering the desired emails.
- 8. A menu will appear at the bottom of the screen, select what type of member these invitees are from the drop-down menu (figure 5).
	- Unfortunately, the system does not allow you to select a position for each member you are adding. So, it is recommended that you add members in batches based on position.

#### **Figure 5:**

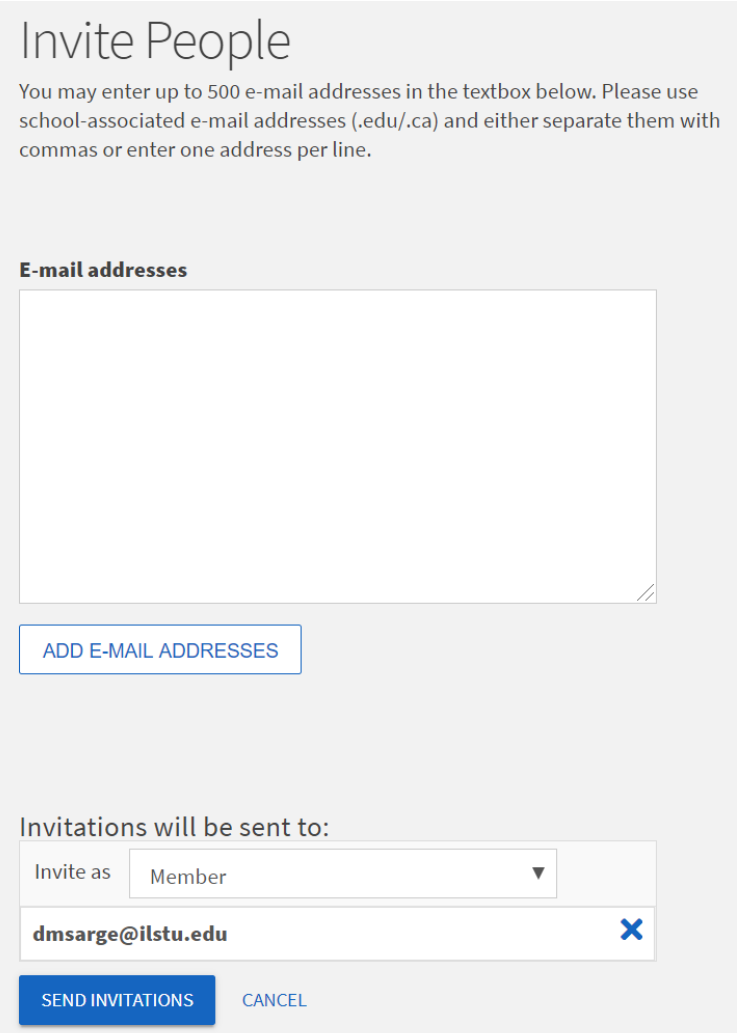

- 9. Invitations sent to join the organization will appear under the 'Pending' heading on the previous roster page.
- 10. Invitations can be resent at any time.
- 11. When a person has been invited to join an organization, they will see a pulsing orange box on their Redbird Life home page labeled, 'Invitations Pending' (Figure 6).

**Figure 6:**

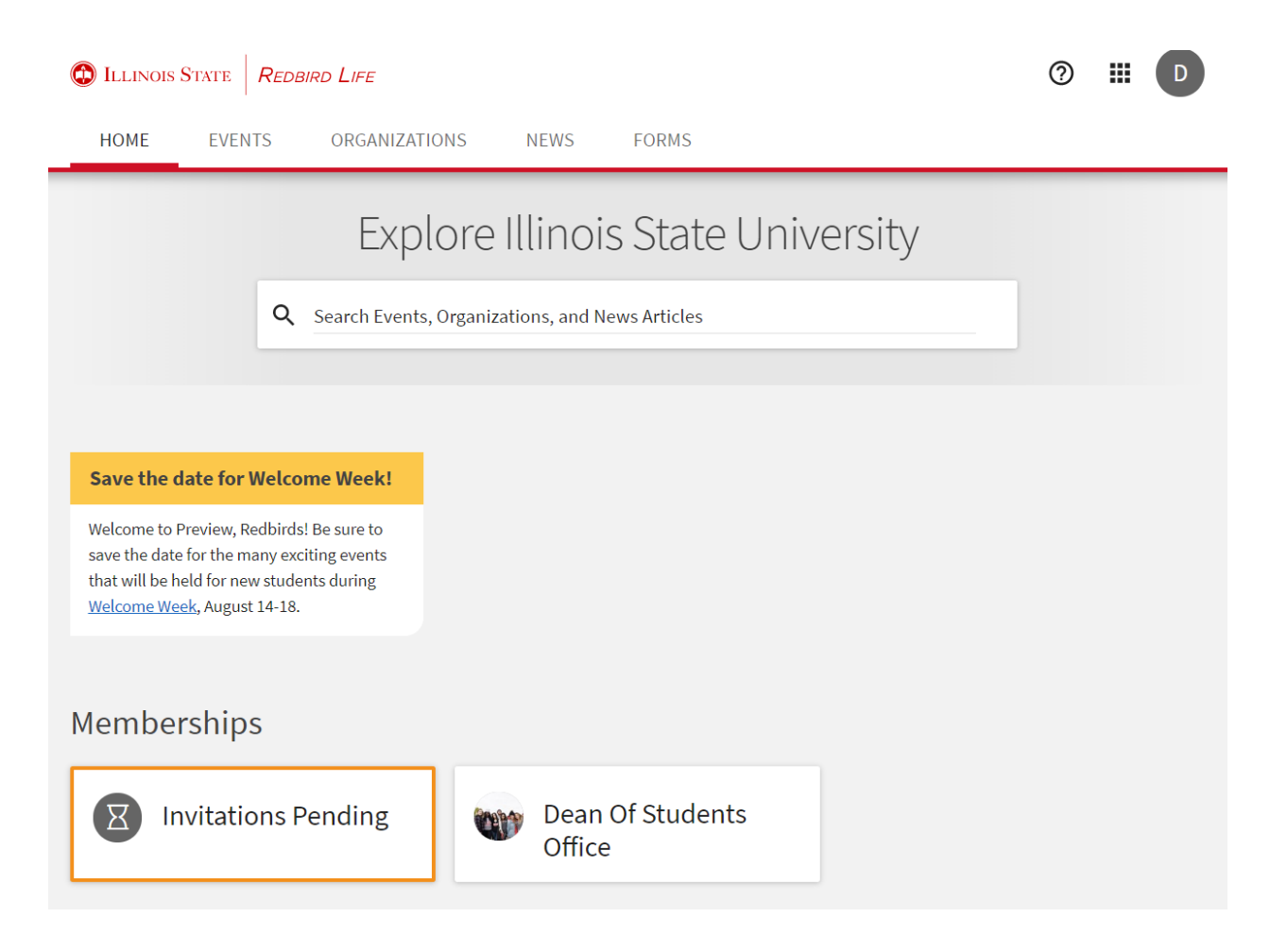

- 12. Once clicked, you will be able to see the invitations that have been sent to you.
	- You will be able to decide whether to accept or decline the invitation.
	- If you choose to accept the invitation, you will be able to select whether you would like to be shown as a member on the public roster or not.
	- If accepted, the organization will appear on the member's Redbird Life homepage under the 'Membership' heading.
	- If the invitation was declined, the invitation will no longer appear on the 'Pending' page.

## **Editing Positions**

- 1. Once on the 'Roster' page, make sure you have selected the 'Current' tab under the 'Manage Roster' heading.
- 2. Click the blue pencil next to the name of the member you'd like to change the position of.
- 3. Select the position from the list that you'd like to assign to the selected member (Figure 7).

### **Figure 7:**

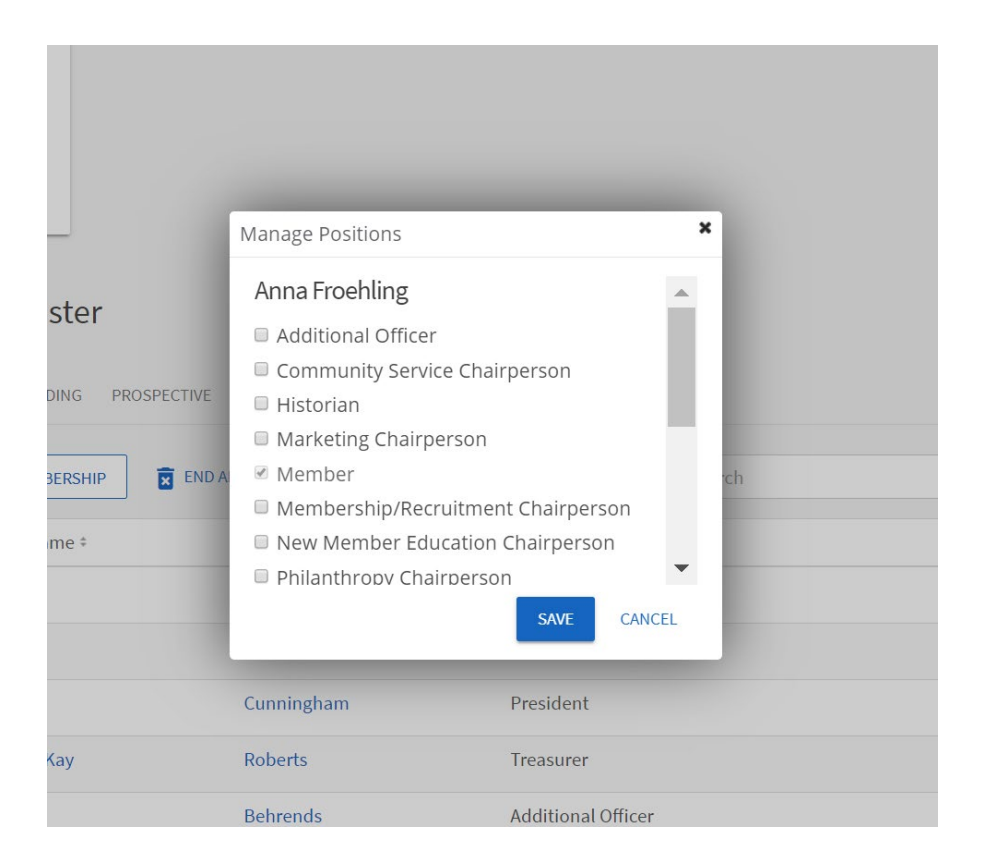

4. Select 'Save' when you are satisfied.

### **Creating a New Position:**

If none of the positions from the list fit the positions you use within your organization, Redbird Life gives you the ability to create a new position that fits your organization's needs.

- 1. On the 'Roster' page, select 'Manage Positions' near the top of the page.
- 2. Once on the 'Manage Positions' page, select the blue '+ Position' button.
- 3. On the 'Create Position' page, name the position you are wanting to create (Figure 8).

**Figure 8:**

# **Create Position**

Form Fields Marked with an asterisk (\*) are required.

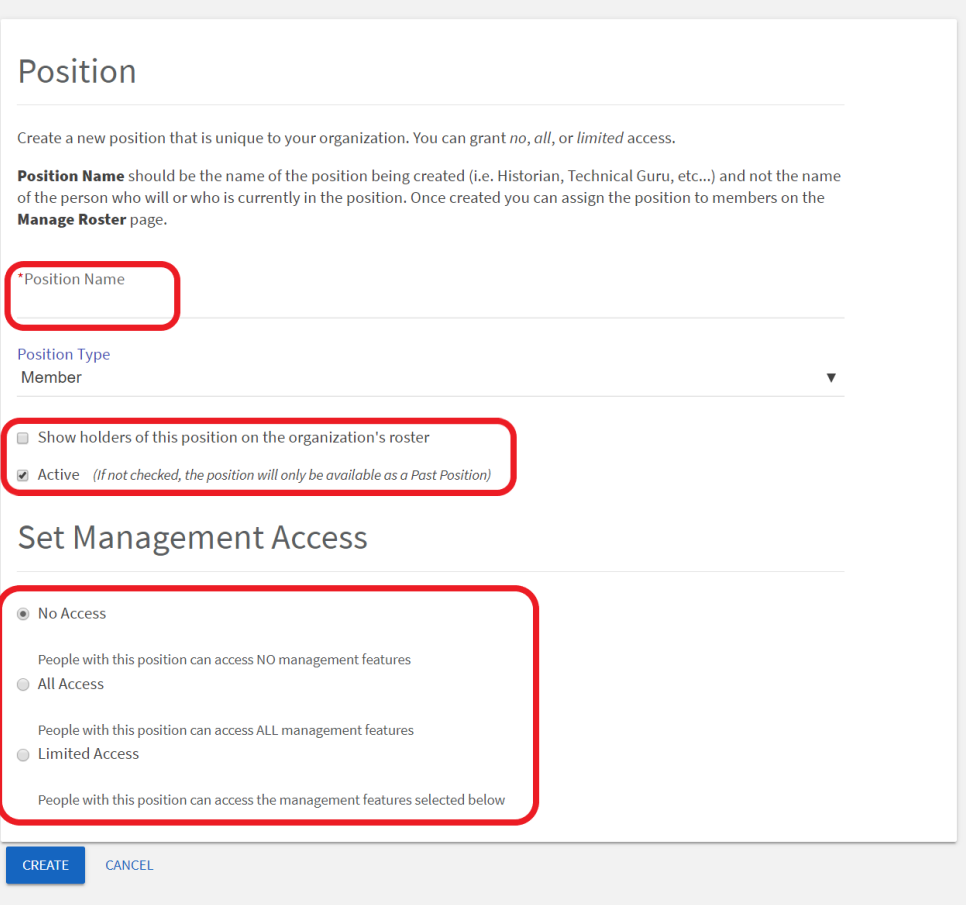

- 4. Select the type of position it is.
	- Most organizations will only need to choose between Member and Officer designations.
- 5. If you select 'Show holders of this position…' the position title will appear next to the member it is assigned to on the public roster.
- 6. Be sure to keep the 'Active' box marked.
- 7. Set the access this officer should have.
	- If 'Limited Access' is selected, you will be able to set which features that officer will be able to access.
		- i. Ex. A 'Reporter' position, may only need access to the profile, photos, and news features in the portal.
- 8. Once you are satisfied, click the 'Create' button at the bottom of the page.
	- You will have to go back to the main roster and set the member with this new position according to the previous section.

# **How to Get Help:**

For technical assistance, please contact the Technology Support Center by phone (309) 438-4357, or by email at SupportCenter@ilstu.edu.